# Dự án Dinh dưỡng Plus Chương trình đào tạo dinh dưỡng trực tuyến Hướng dẫn sử dụng hệ thống

 $\overline{\bullet}$ 

△ 보건복지부 4 한국건강증진개발원 EBS ●

 $\big($  Dùng cho đối tượng tương ứng $\big)$ 

## **Tham gia bài giảng Trả lời câu đố và hoàn thành Kiểm tra nội dung hoàn thành chương trình học**

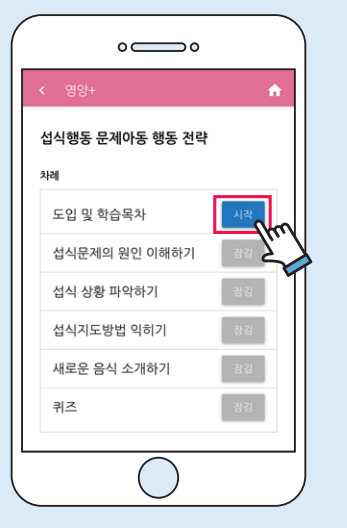

- 1) Có thể xem tất cả video clip đã được đăng ký ở khóa học tương ứng
- Có thể tạm dừng trong khi xem video hoặc có thể xem lại bằng chức năng tìm kiếm video

1) Bạn có thể kiểm tra hiện trạng liên quan đến tiến độ giảng dạy ở tab [Phòng học của tôi]

1) Sau khi xem tất cả video clip của bài giảng tương ứng, bạn có thể thử thách với giải câu đố

3) Nếu không hoàn thành đúng nhiều hơn 8 trong tổng số 10 câu hỏi, bạn sẽ bị xử lý là chưa hoàn thành • Bạn có thể tự do xem video bài giảng khóa học khác nhưng chỉ có thể trả lờ câu hỏi nhanh mỗi tháng 1 lần

2) Chọn đáp án đúng sau đó nếu nhấp chuột vào phím "gửi", kết quả chấm điểm sẽ hiển thị.

4) Nếu bạn trả lời đúng dưới 8 câu trong số 10 câu, bạn phải xem lại bài giảng tương ứng sau đó trả lời lại câu hỏi nhanh.

2) Sau khi hoàn thành khóa học, hãy nhấp chuột vào "Chứng nhận hoàn thành giáo dục" để được cấp Giấy chứng nhận.

2020년 11월 26일

EBS 육아학교

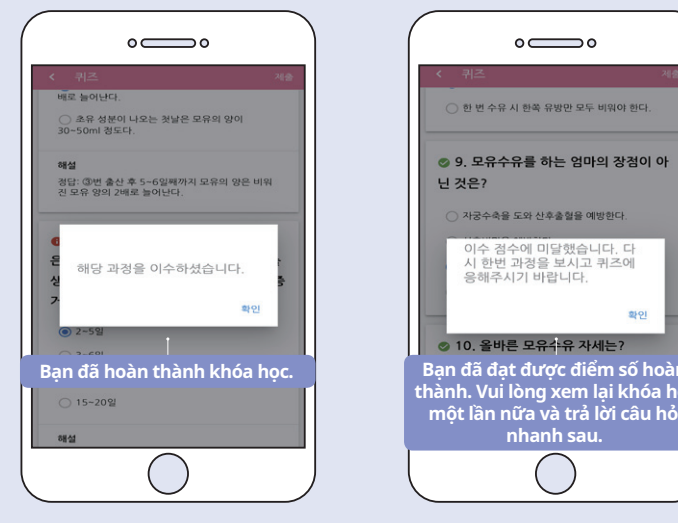

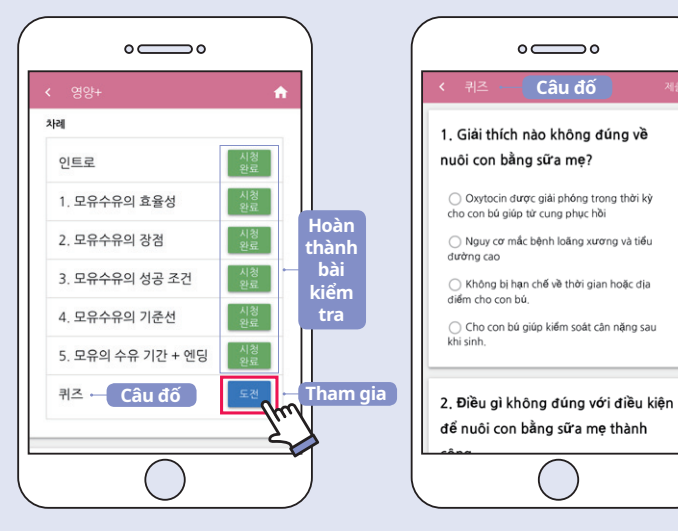

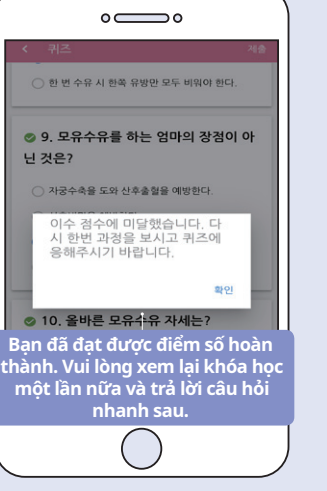

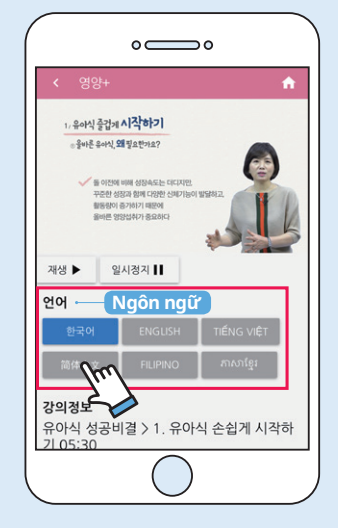

**Đang kiểm tra** 

 $\circ$   $\bullet$ 

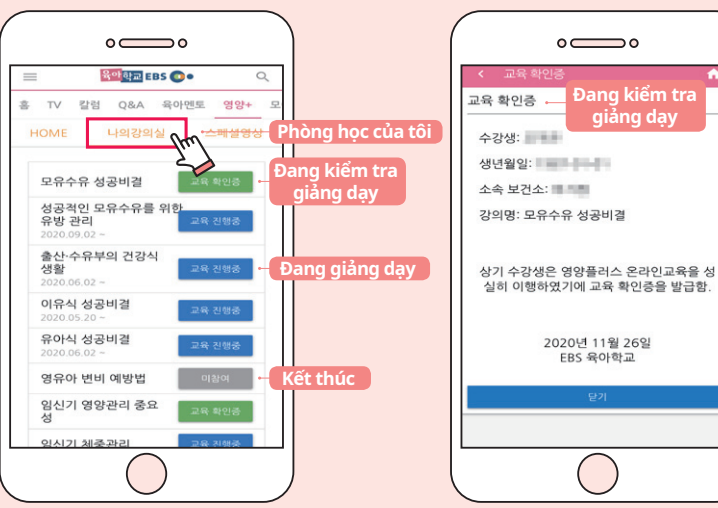

- 2) Trường hợp là khoá học đa ngôn ngữ, nếu nhấn vào phím chọn ngôn ngữ sẽ thay đổi sang video bài giảng của ngôn ngữ tương ứng
- Cung cấp ngôn ngữ: Tiếng Hàn, Tiếng Trung, Tiếng Việt ※ Có thể giải câu đố bằng ngôn ngữ lựa chọn

 $^{04}$  04  $^{05}$ 

베트남어

 $P<sub>U</sub>S$ 

# Có thể sử dụng dịch vụ khóa đào tạo về dinh dưỡng trực tuyến của dự **Đăng ký khóa học** án bổ sung dinh dưỡng qua trang chủ "Trường đào tạo EBS"

- 1) Hãy chọn tab"영양+"ở trên cùng bên phải
- 2) Hãy nhấp chuột vào bài giảng mà bạn muốn nghe ở tab [HOME]

### Tìm kiếm và lắp đặt ứng dụng

### Thông tin và phương pháp lắp đặt Application

- Tên: Trường đào tạo EBS - Hỗ trợ OS: Android OS/IOS

- Phiên bản hỗ trợ theo từng OS

Android OS: Có thể sử dụng phiên bản trên 4.4 (Ra mắt năm 2013) IOS: Có thể sử dụng phiên bản trên 9.0 (Ra mắt năm 2015)

• Đăng nhập vào trang http://www. ebspin.co.kr từ trình duyệt web

 $\leftarrow$  • Đăng nhập thông qua ứng dụng "Trường đào tạo EBS" ╺

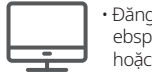

- ② Vui lòng nhập các thông tin đăng ký như địa chỉ email, tên v.v và bấm vào phím [Đăng ký] • Có thể sửa thông tin đăng ký ở phần [Đăng ký]
- email xác thực

발논사람

**BRILICH** 

※ Trường đào tạo EBS cung cấp các video clip hướng dẫn dành cho bố mẹ ở trang trủ "Trường đào tạo EBS" hoặc

※ Hướng dẫn này tập trung giải thích về màn hình dịch vụ có thể sử dụng thông qua kết nối ứng dụng điện thoại

- 2) Nhấn chuột vào phím [Đăng nhập] 13 Gó thể đăng nhập ngay bằng 15 Hãy nhấn chuột vào phím [Đăng ký thành viên]
	- ※ Trường hợp đăng nhập ngay bằng tài khoản Facebook, kakao, sẽ không cần thực hiện bước đăng ký thành viên này.

URL lắp đặt của Android

https://play.google.com/store/apps/details?id=com.ebs.pin

### $\circ$   $\circ$  $\Leftrightarrow$   $\ominus$   $\widehat{w}$ 보낸사람 © EBS 육아학교 | EBS 육아학교 인증 메일입니다. **State** [ EBS 육아학교 ] 이메일 확인 인증 EBS 육아학교에 가입신청을 하셨거나 이메일 주소 변경 을 신청한 경우 본인 인증을 위해 이메일 확인을 하게 됩니다. 아래 링크를 눌러 이메일 인증 확인 절차를 완료해 주시기 **Xác thực ONE READ ON STRAIN email**

• <u>이메일 확인 인증</u> 는 경우 아래 링크를 복사 해 웹브라우저에서 일어 https://m.ebspin.co.kr/api/user/email/confirm? key=lon0uZoUjSwFISJYnbLoZd29DJgvG9yvWmth ZpLPkVwGagTwTE.10107347

URL lắp đặt của Iphone

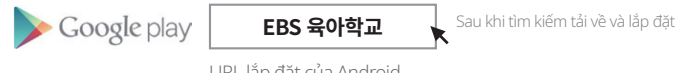

https://itunes.apple.com/kr/app/id1078486489

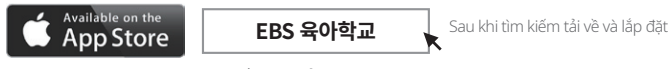

## Kết nối 'Trường đào tạo EBS'

02

## **Đăng nhập**

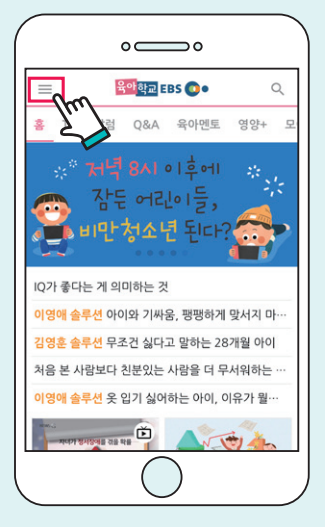

1) Hãy nhấn chuột vào phím menu [=] ở góc trên cùng bên tay trái của trang web để mở menu con

3) Có thể đăng nhập ngay bằng tài khoản Facebook, Kakao hoặc đăng nhập thông qua đăng ký là thành viên "Trường đào tạo EBS"

③ Khi đăng ký thành viên của trang web thông qua địa chỉ email, bạn có thể đăng nhập sau khi xác nhận

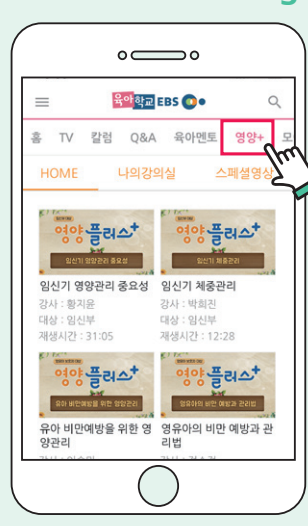

01

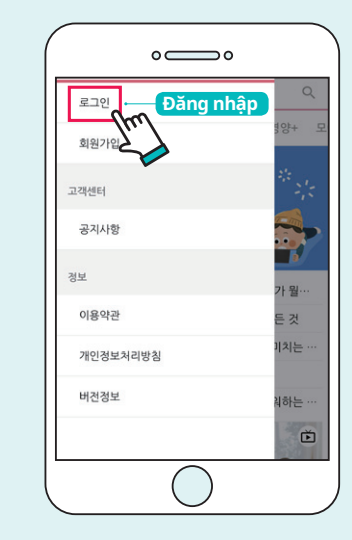

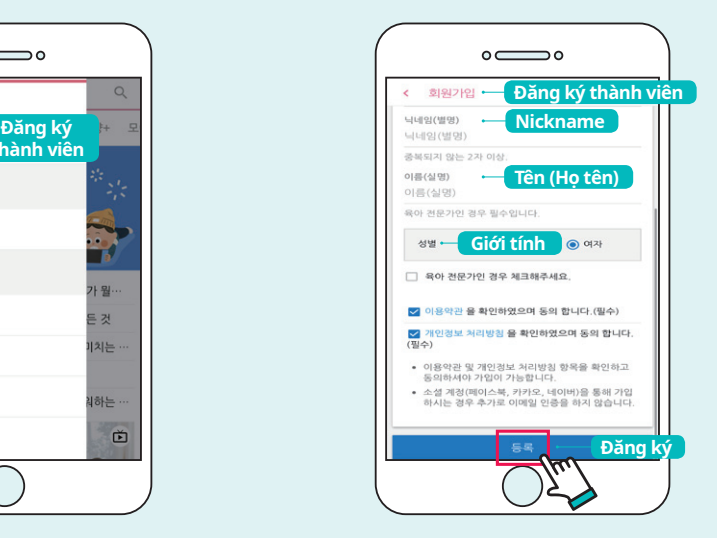

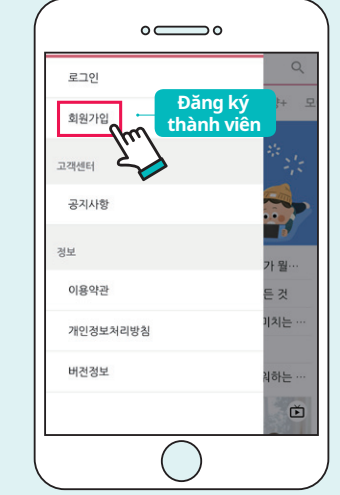

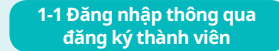

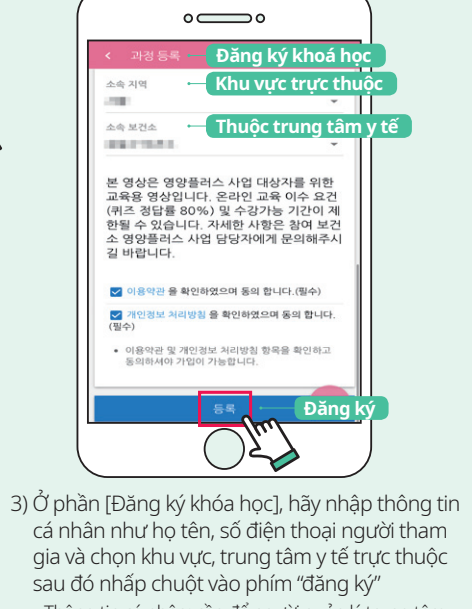

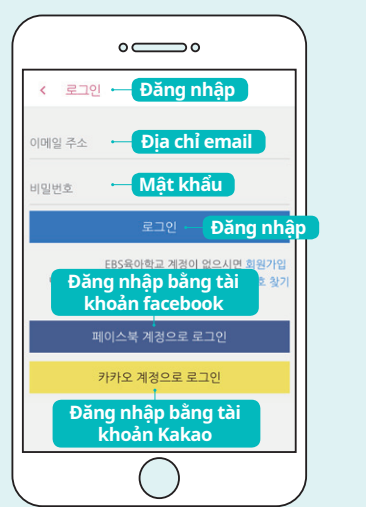

gia và chọn khu vực, trung tâm y tế trực thuộc sau đó nhấp chuột vào phím "đăng ký" • Thông tin cá nhân: cần để người quản lý trung tâm y tế quản lý tiến độ của khóa học giáo dục trực tuyến. • Trung tâm y tế trực thuộc: chọn trung tâm y tế phụ trách dự án bổ sung dinh dưỡng mà bản thân tham gia